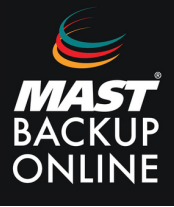

Si el software MBO no se abre y las copias de seguridad dan un error similar a este:

[2023/10/25 17:48:00][info] [CloudBacko.OutputStream] Could not reserve enough space for 2097152KB object heap

## **¿A qué se debe?**

Nuestro software reserva por defecto 2 GB (2048 MB) para la ejecución de las copias. El equipo puede no disponer de esta cantidad de memoria, ya sea por falta de memoria física o porque esté consumiendo memoria en otros procesos.

En estos casos, recomendamos seguir estos pasos para modificar la memoria de Java:

Para configurar la memoria de Java, será necesario modificar la configuración de dos archivos: "**config.ini**" y "**RunCB.bat**".

**1. Ir** a la carpeta de MBO MANAGER: "**C:\Archivos de programa\MBO Manager**" y **abrir** como administrador el archivo "**config.ini"**

**2. Modificar** el valor de la línea: **"app.system.ui.vm.opt.xmx=2048" .** Donde aparecerán dos opciones: Aumentar o disminuir la RAM (según las especificaciónes del equipo).

- **Aumentar** (**máxima recomendada 8192**): **"app.system.ui.vm.opt.xmx=4096"**
- **Disminuir** (**máxima recomendada 1024**): **"app.system.ui.vm.opt.xmx=1024"**

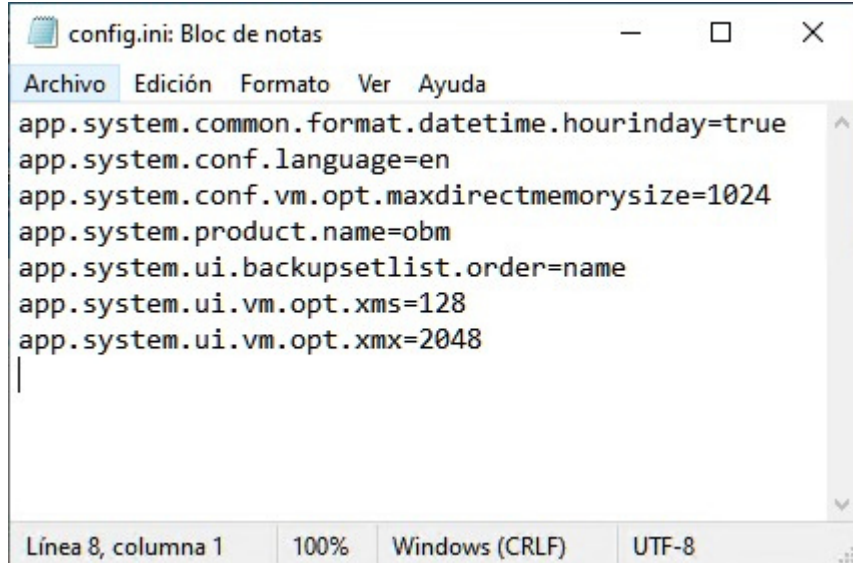

**3. Continuar** en: "**C:\Archivos de programa\MBO Manager\bin**" y **abrir** como administrador el archivo "**RunCB.bat**"

**4. Modificar** el valor de la línea: **"JAVA\_OPTS=-Xms128m –Xmx2048m –XX..."** y continuar con la mismas opciones anteriores: Aumentar o disminuir la RAM (según las especificaciónes del equipo).

- **Aumentar (máxima recomendada 8192): "app.system.ui.vm.opt.xmx=4096"**
- **Disminuir (máxima recomendada 1024): "app.system.ui.vm.opt.xmx=1024"**

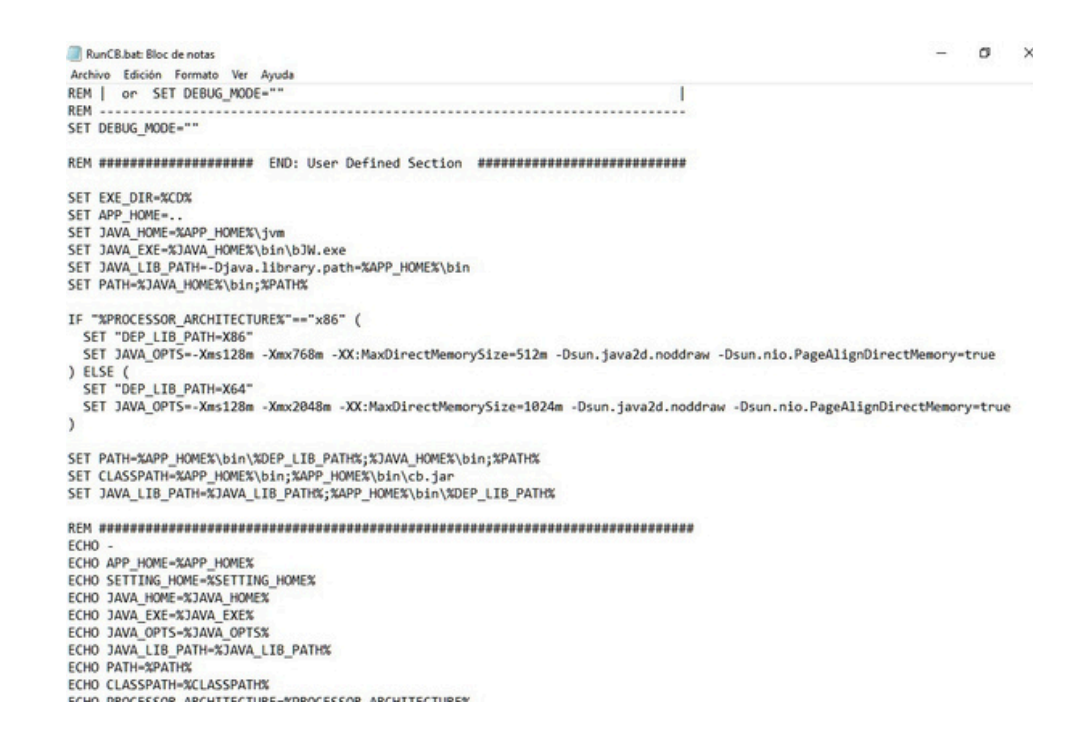

**5. Cerrar** el programa MBO y **reiniciar** el servicio .

.

**6. Buscar** el servicio **"MAST Backup Online Manager Services"** y **pulsar** sobre **Detener** e **Iniciar**.

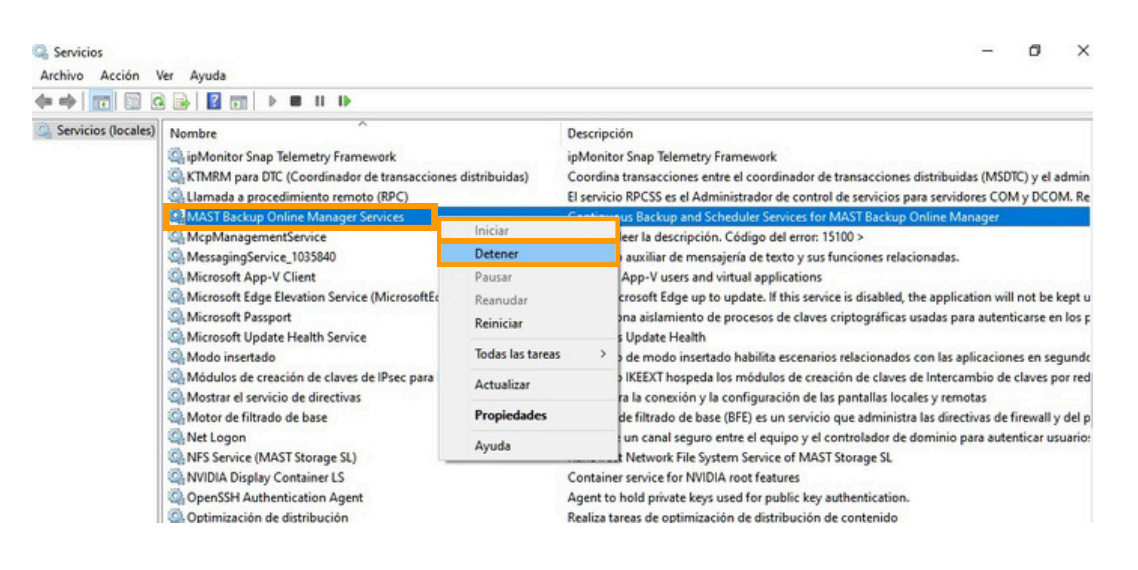